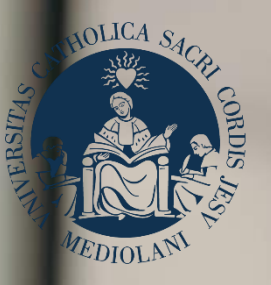

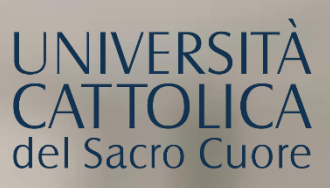

# GUIDA AL PORTALE ISCRIZIONI

# Corso di laurea triennale in  **BUSINESS AND FINANCE** Sede di **Brescia**

### **INDICE**

- 3 Registrazione al Portale Iscrizioni
- 4 Scelta del corso
- 5 Scelta della tipologia di iscrizione
- 6 Compilazione del profilo
- 8 Caricamento dei documenti
- 9 1<sup>a</sup> modalità
- 11 <sup>a</sup>, 3<sup>a</sup>, e 4<sup>a</sup> modalità
- 13 Riserva del posto
- 14 Immatricolazione
- 15 Dopo l'immatricolazione

### REGISTRAZIONE AL PORTALE ISCRIZIONI

L'iscrizione al corso di laurea triennale in **Business and finance** si effettua online attraverso il **Portale Iscrizioni**.

Per accedere al Portale Iscrizioni utilizza il seguente link: <https://iscrizioni.unicatt.it/iscrizioni>

Si apre la seguente schermata:

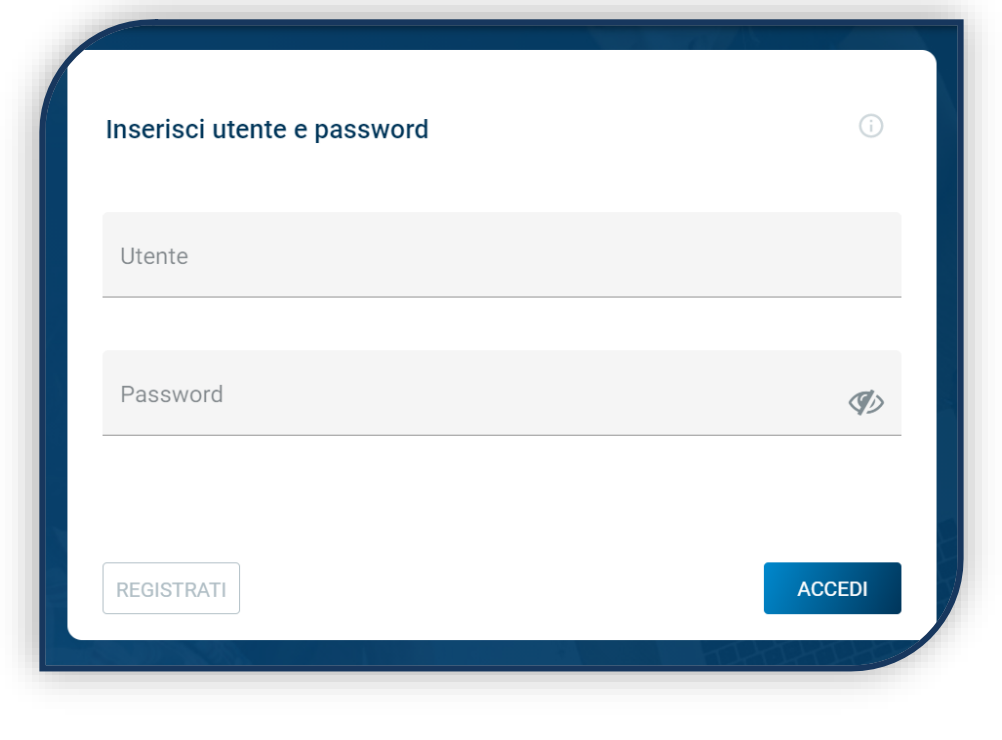

Clicca su «REGISTRATI» o «ACCEDI».

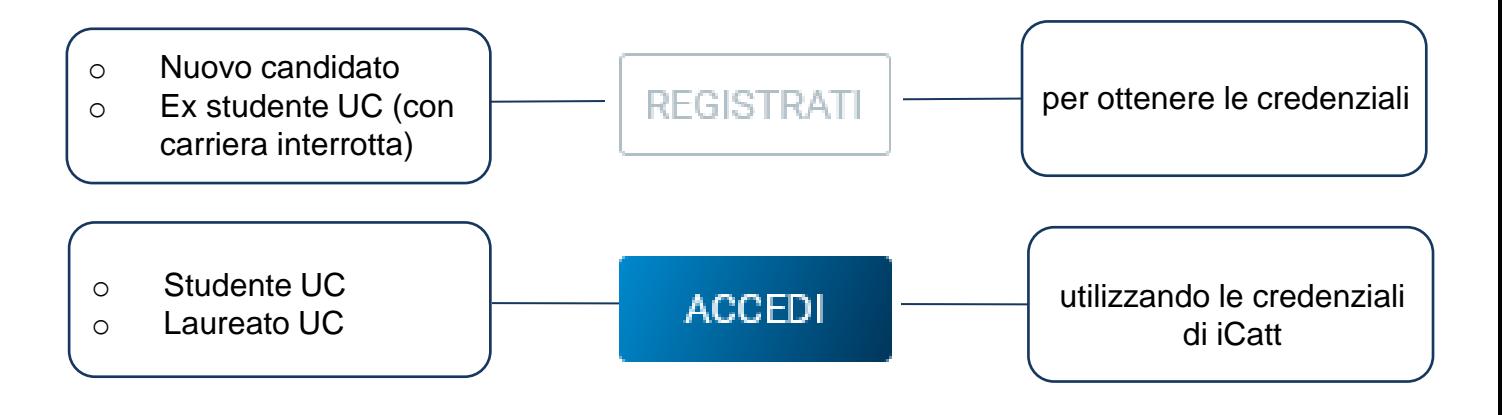

### SCELTA DEL CORSO

Seleziona «Corsi triennali e a ciclo unico», la sede e l'anno accademico.

Compaiono le card di tutti i corsi di laurea: seleziona quella di **Business and finance**.

Utilizza la funzione «RICERCA E FILTRA».

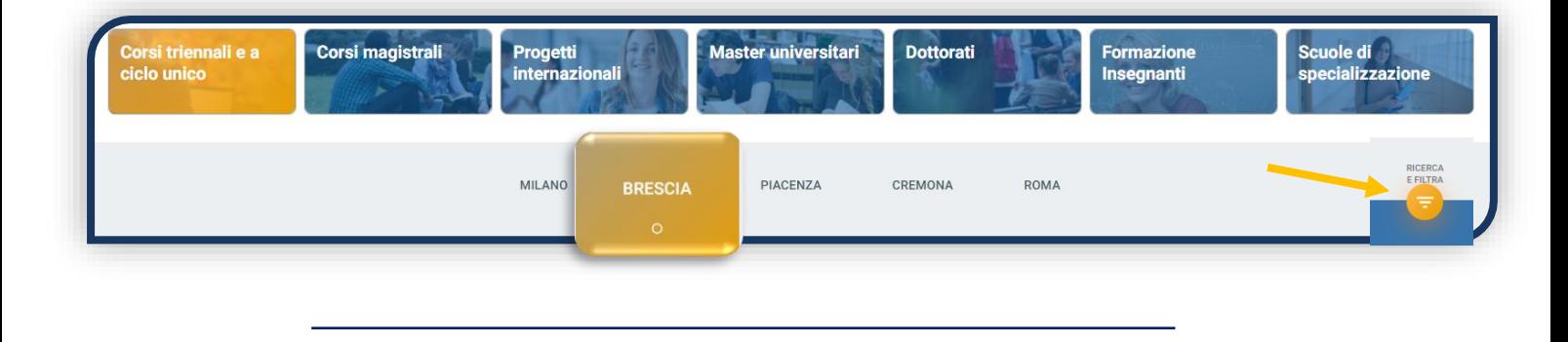

La card fornisce alcune informazioni relative al corso. Prima di procedere, leggi con attenzione le **[Procedure di ammissione al corso](https://www.unicatt.it/corsi/triennale/business-and-finance-brescia/admissions-end-enrolment.html)**.

Per avviare la procedura di iscrizione clicca su «ISCRIVITI».

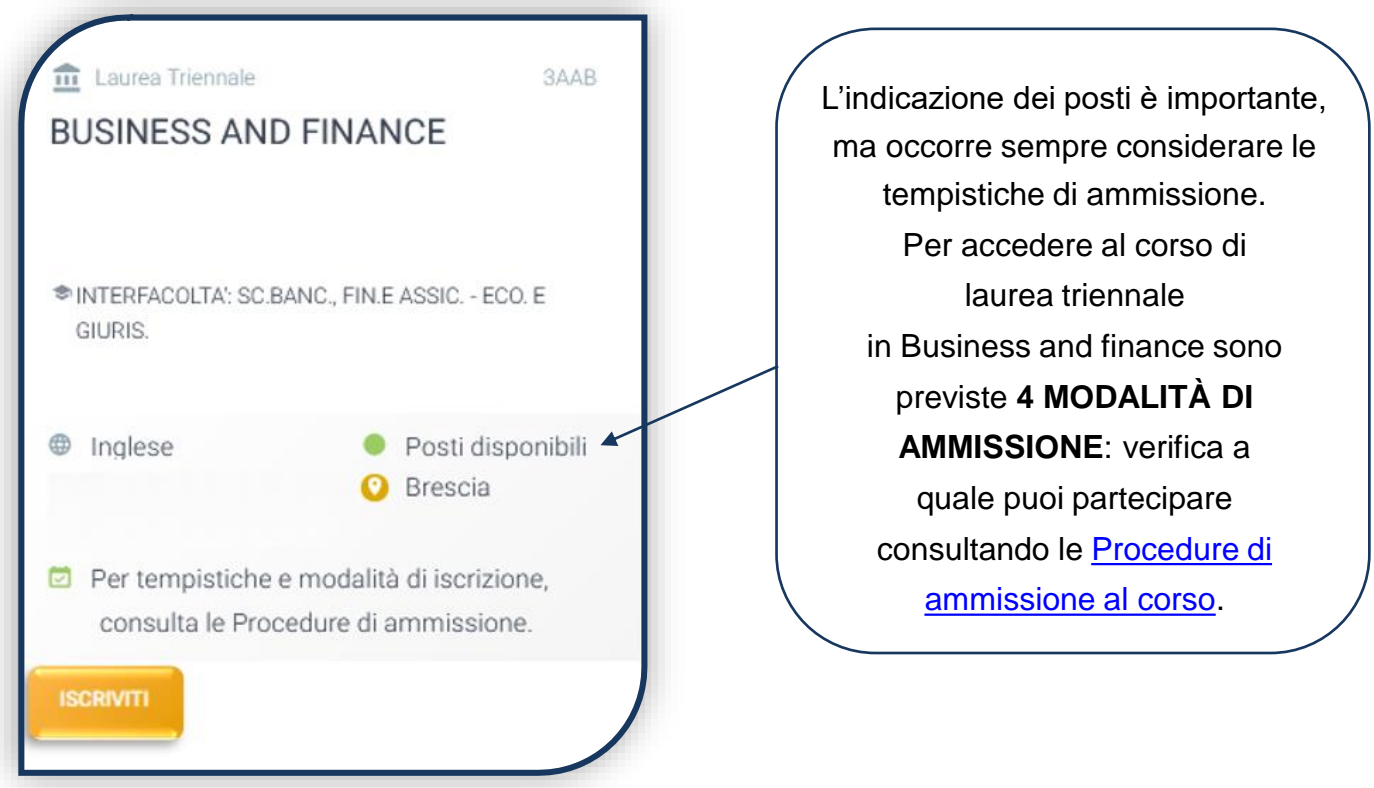

### SCELTA DELLA TIPOLOGIA DI ISCRIZIONE

Identificati in una delle 5 tipologie di iscrizione proposte: ciascuna segue una specifica procedura. In questa Guida è spiegata la procedura di iscrizione per la «**Prima immatricolazione**».

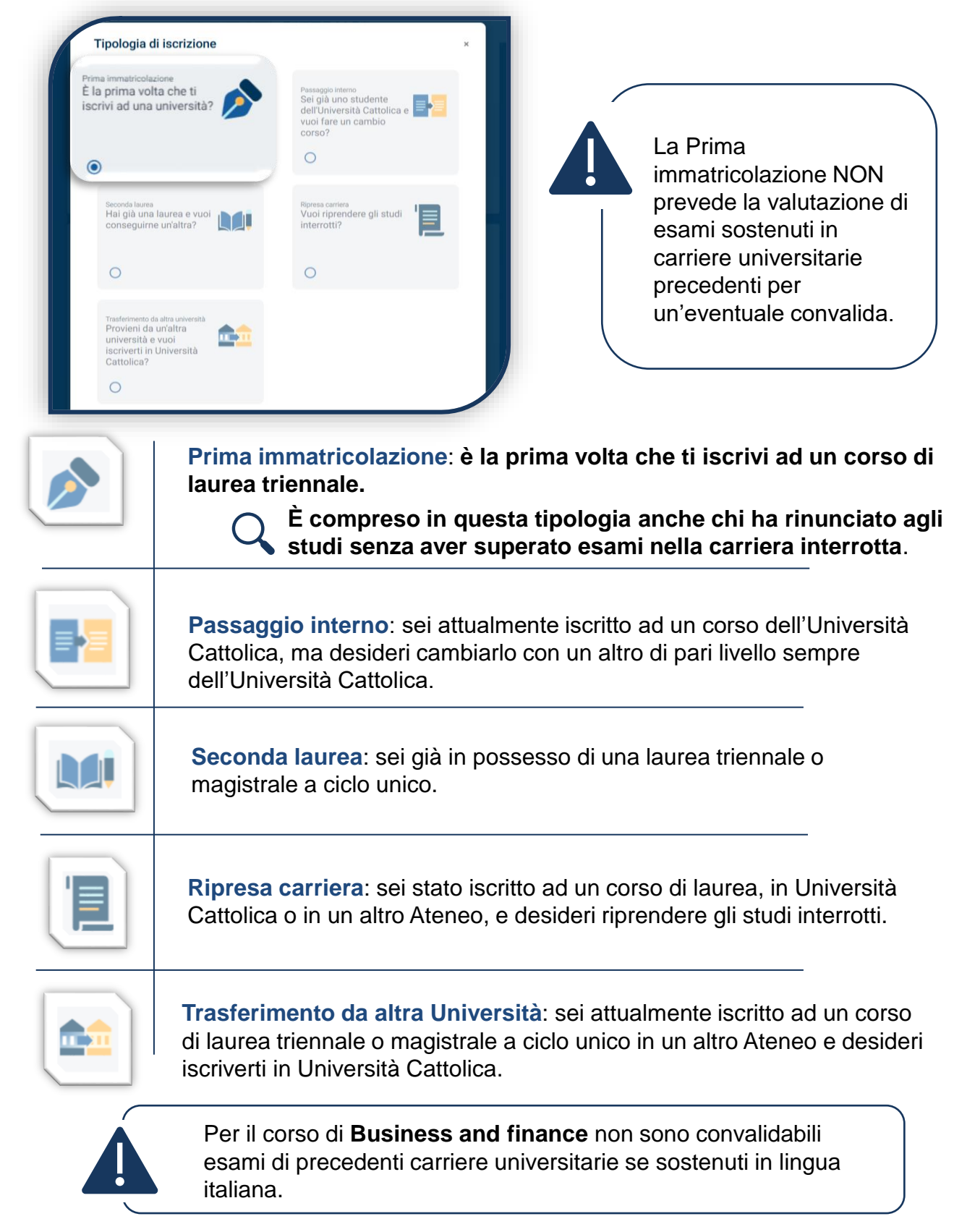

### COMPILAZIONE DEL PROFILO

```
DATI PRIVACY
E CONDIZIONI
```
DATI PERSONALI

**TITOLI** DI STUDIO

CERTIFICAZIONI **EXTRASCOLASTICHE**  DOCUMENTAZIONE ATTESTANTE DISABILITA'/DSA/BES

Leggi attentamente quanto indicato in questa sezione e presta il consenso al trattamento dei dati personali dove richiesto.

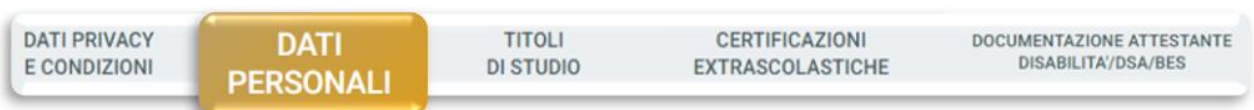

Inserisci i tuoi dati anagrafici, e-mail e numero di cellulare. Residenza e domicilio sono modificabili in qualunque momento.

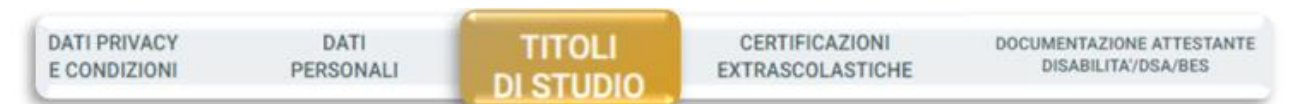

Inserisci i dati relativi al titolo di scuola superiore.

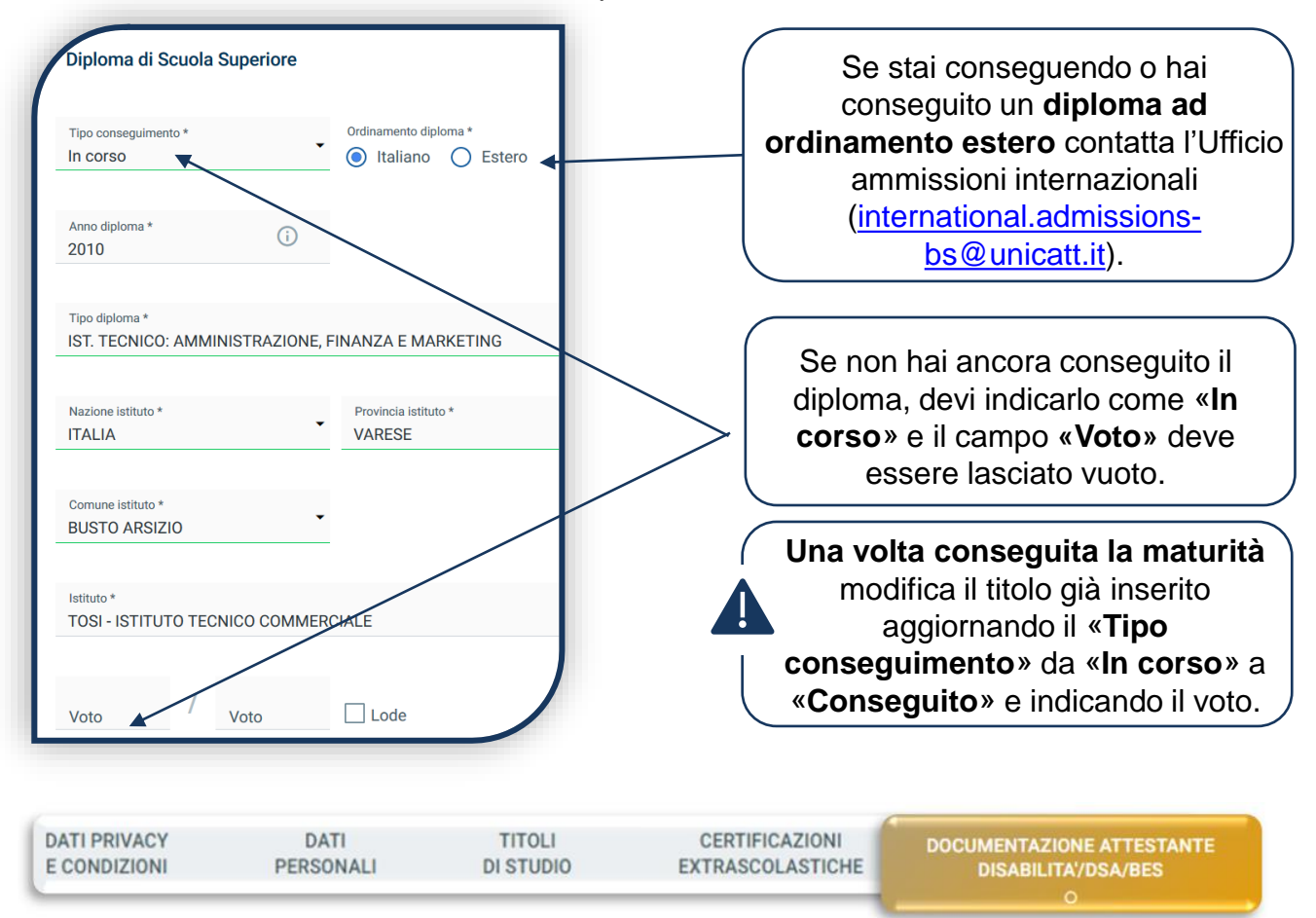

Compila questa sezione se sei uno studente con disabilità, DSA o BES e carica la documentazione relativa. Per proseguire clicca «**SALVA**».

### COMPILAZIONE DEL PROFILO

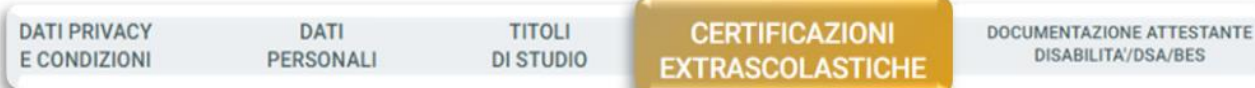

Dichiara le certificazioni extrascolastiche: informatica, linguistica e/o la frequenza del 4° anno all'estero.

**Per l'ammissione al corso di Business and finance è necessario possedere un'adeguata conoscenza della lingua inglese. Questa è riconosciuta attraverso:**

Il possesso di una **Certificazione di lingua inglese** tra quelle indicate nelle **[Procedure di ammissione al corso](https://www.unicatt.it/corsi/triennale/business-and-finance-brescia/admissions-end-enrolment.html)**.

Il sostenimento del **4°anno di scuola superiore in un paese anglofono**. In questo caso dichiaralo alla voce «**Dichiarazione 4°anno all'estero**».

Il raggiungimento di un **livello B2 all'English Test**. In questo caso non indicare nulla in questa sezione: l'esito è caricato in automatico nel tab «ELENCO PROVE». Consulta [la sezione dedicata](https://www.unicatt.it/corsi/triennale/business-and-finance-brescia/admissions-end-enrolment/evaluation-test-of-english-language-proficiency.html) per capire come iscriverti al test.

Indica la media dei voti ottenuti nel penultimo anno di scuola secondaria di secondo grado:

Media voti 4<sup>^</sup> anno

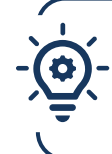

Se hai sostenuto il **4° anno all'estero e non sei in possesso della pagella convertita dalla scuola italiana** o se stai frequentando una **scuola ad ordinamento quadriennale**, allora indica la media dei voti ottenuti nel 3° anno.

**Se partecipi alla 2 a , 3 a , o 4 <sup>a</sup> modalità i**ndica la media dei voti ottenuti in Italiano, Matematica e nella prima lingua straniera:

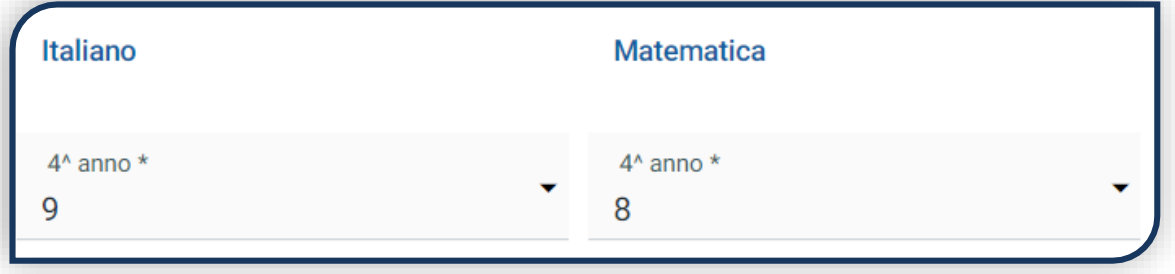

### CARICAMENTO DOCUMENTI

Dopo aver cliccato su «PROSEGUI», carica i seguenti documenti:

- FOTOTESSERA
- DOCUMENTO DI IDENTITÀ (fronte e retro in un unico file)
- CODICE FISCALE
- DOCUMENTO DI SOGGIORNO (per i cittadini extra UE)
- CERTIFICAZIONE DI LINGUA INGLESE

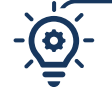

Se hai sostenuto il **4°anno di scuola superiore in un paese anglofono** carica il *transcript of records* rilasciato dalla scuola estera

• PAGELLA DEL 4°ANNO di scuola secondaria di secondo grado (deve riportare nome e cognome, classe, anno scolastico, nome dell'istituto e i voti delle materie)

Se hai frequentato il **4° anno all'estero e non sei in possesso della pagella convertita dalla scuola italiana** carica la pagella del 3° anno e il *transcript of records* del 4° anno svolto all'estero insieme ad un'autocertificazione in cui dichiari di non avere la pagella del 4° anno convertita.

Se stai frequentando una **scuola ad ordinamento quadriennale**, carica la pagella del 3° anno.

#### **PROSEGUI**

Una volta caricati tutti i documenti indicati come «obbligatori», compare il tab «**PROSEGUI**». Continua la procedura **senza attendere la validazione dei documenti**, che viene effettuata successivamente.

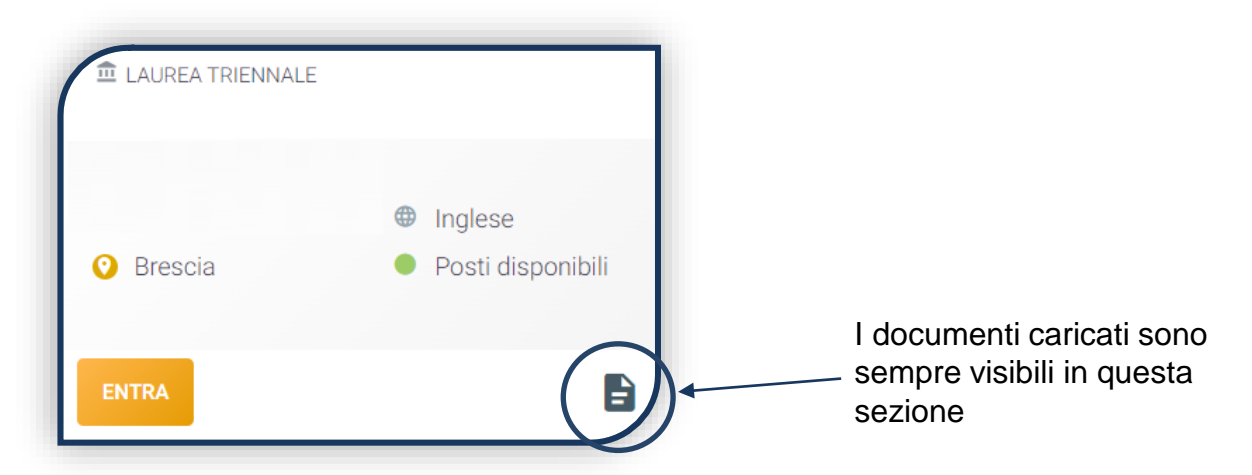

DA QUI IN POI il percorso da seguire sarà differenziato a seconda della modalità di ammissione a cui si partecipa (1<sup>α</sup>, 2<sup>α</sup>, 3<sup>α</sup> o 4<sup>°</sup> modalità) per poi ricongiungersi a pagina 12.

### 1 MODALITÀ: COLLOQUIO DI AMMISSIONE

Seleziona la data e l'ora. Clicca su «PROSEGUI» fino a visualizzare la schermata di riepilogo:

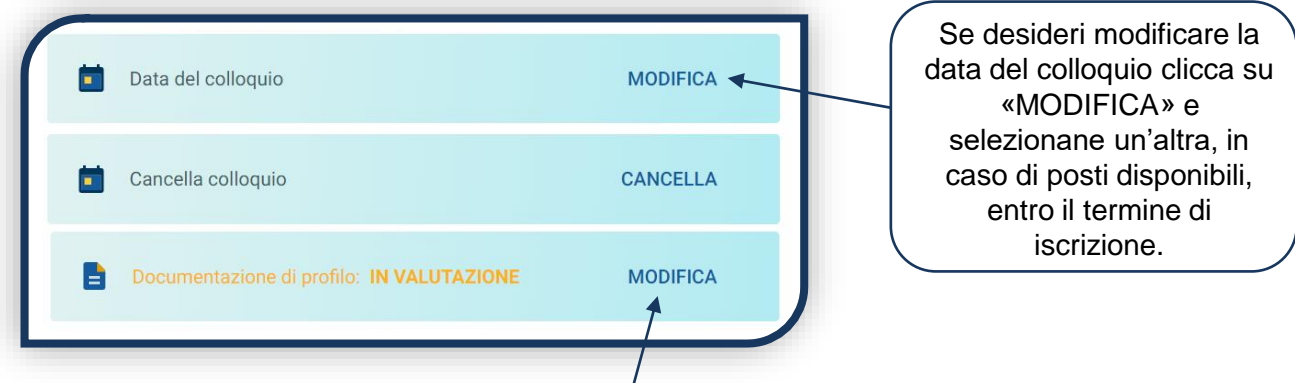

La validazione della pagella e della certificazione linguistica viene effettuata prima del colloquio al quale ti sei iscritto. I restanti documenti potrebbero essere invece validati successivamente alla riserva del posto, quindi lo stato complessivo della documentazione potrebbe rimanere «IN VALUTAZIONE».

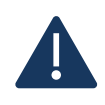

ATTENZIONE: **se la pagella e/o la certificazione linguistica sono considerate «non valida»** entro il termine di iscrizione al colloquio, non potrai sostenerlo e lo stato della domanda diventerà «**Documentazione non valida**».

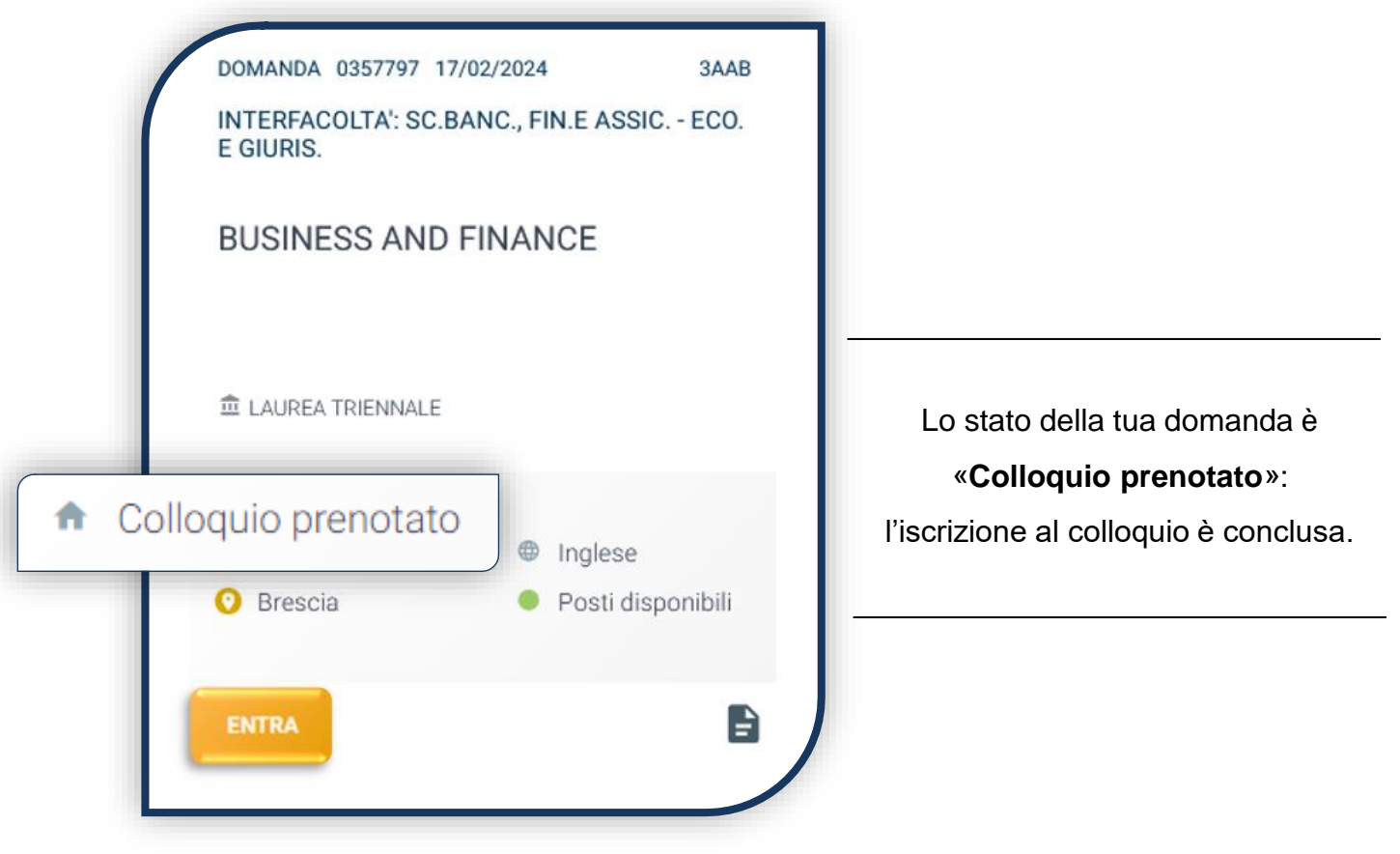

### 1 MODALITÀ: COLLOQUIO DI AMMISSIONE

#### SEI INTERESSATO ANCHE AL CORSO IN LINGUA ITALIANA DI **ECONOMIA DEI MERCATI E DEGLI INTERMEDIARI FINANZIARI** DELLA SEDE DI MILANO?

Apri la domanda per i due corsi e prenota il colloquio di ammissione per entrambi. Dovrai poi sostenere **SOLO il colloquio in lingua inglese per BUSINESS AND FINANCE**  e l'esito ottenuto sarà valido anche per il corso in Economia dei mercati e degli intermediari finanziari (Milano).

> SEI INTERESSATO ANCHE AL CORSO IN LINGUA INGLESE DI **Economia dei mercati e degli intermediari finanziari – FINANCE** DELLA SEDE DI MILANO?

Apri la domanda per i due corsi e prenota il colloquio di ammissione per entrambi. Dovrai poi sostenere **SOLO il colloquio in lingua inglese per FINANCE (Milano)** e l'esito ottenuto sarà valido anche per il corso di Business and finance (Brescia).

#### SEI INTERESSATO ANCHE AI CORSI IN **ECONOMIA DEI MERCATI E DEGLI INTERMEDIARI FINANZIARI** (in lingua italiana) E **FINANCE** (in lingua inglese) DELLA SEDE DI MILANO?

Apri la domanda per ogni corso e prenota il colloquio di ammissione per ognuno. Dovrai poi sostenere **SOLO il colloquio in lingua inglese per FINANCE (Milano)** e l'esito ottenuto sarà valido anche per il corso di Economia dei mercati e degli intermediari finanziari in lingua italiana (Milano) e per il corso di Business and Finance (Brescia).

#### **ESITI DEI COLLOQUI**

Al termine della sessione di colloqui conoscerai il tuo esito. Lo stato della domanda potrà diventare:

**«Non idoneo»**: puoi partecipare alle modalità di ammissione successive, se attivate. **«Assente»**: puoi partecipare alle modalità di ammissione successive, se attivate. **«Immatricolabile»**: puoi riservare il posto, rispettando le scadenze previste dalle **[Procedure di ammissione al corso](https://www.unicatt.it/corsi/triennale/business-and-finance-brescia/admissions-end-enrolment.html)**.

Per capire come riservare il posto, vai a pagina 12.

# $2^a$ , 3  $^a$  e 4ª MODALITÀ: GRADUATORIA

Dopo aver caricato tutti i documenti indicati come obbligatori, clicca «PROSEGUI».

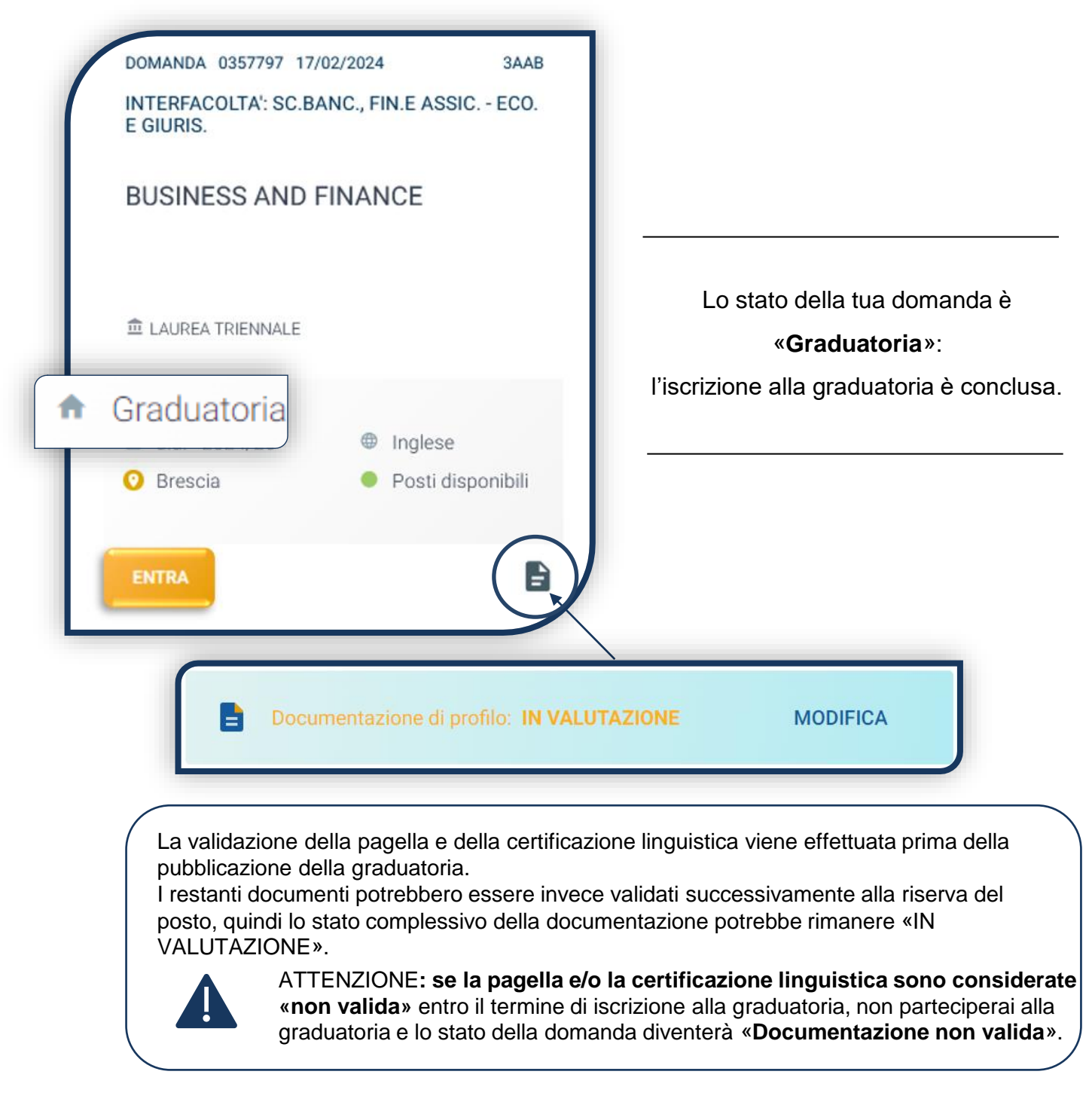

Attendi la pubblicazione degli esiti sulla [pagina](https://www.unicatt.it/corsi/triennale/business-and-finance-brescia/admissions-end-enrolment.html) web del corso.

### $2^a$ , 3  $^a$  e 4ª MODALITÀ: GRADUATORIA

#### **ESITI DELLA GRADUATORIA**

Con la pubblicazione della graduatoria, lo stato della domanda potrà diventare:

«**Immatricolabile**»: sei stato ammesso in graduatoria e puoi riservare il posto, rispettando le scadenze previste dalle [Procedure di ammissione al corso.](https://www.unicatt.it/corsi/triennale/business-and-finance-brescia/admissions-end-enrolment.html)

«**Lista d'attesa**»: non sei stato ammesso alla graduatoria, ma potresti essere ripescato.

Al termine dei ripescaggi, se non sarai stato contattato, lo stato della domanda passerà in «**Attesa fase successiva**» e potrai partecipare alla modalità di ammissione successiva, se attivata.

### RISERVA DEL POSTO

Per procedere alla riserva del posto clicca sul tab «ENTRA» presente nella card, quindi su «PagoPA» ed [effettua il pagamento](https://studenticattolica.unicatt.it/contributi-e-agevolazioni-pagamento-tramite-pagopa) della prima rata dei contributi universitari.

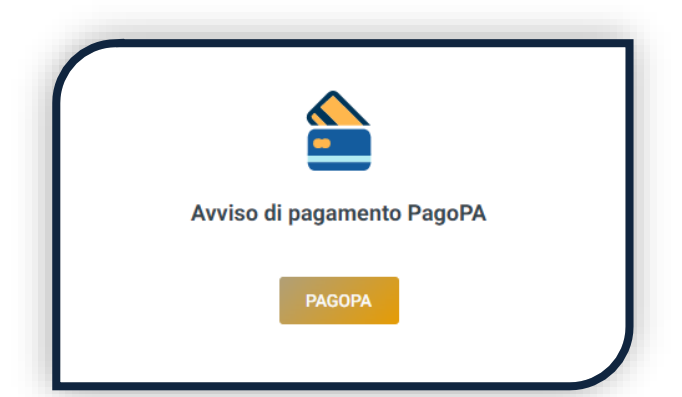

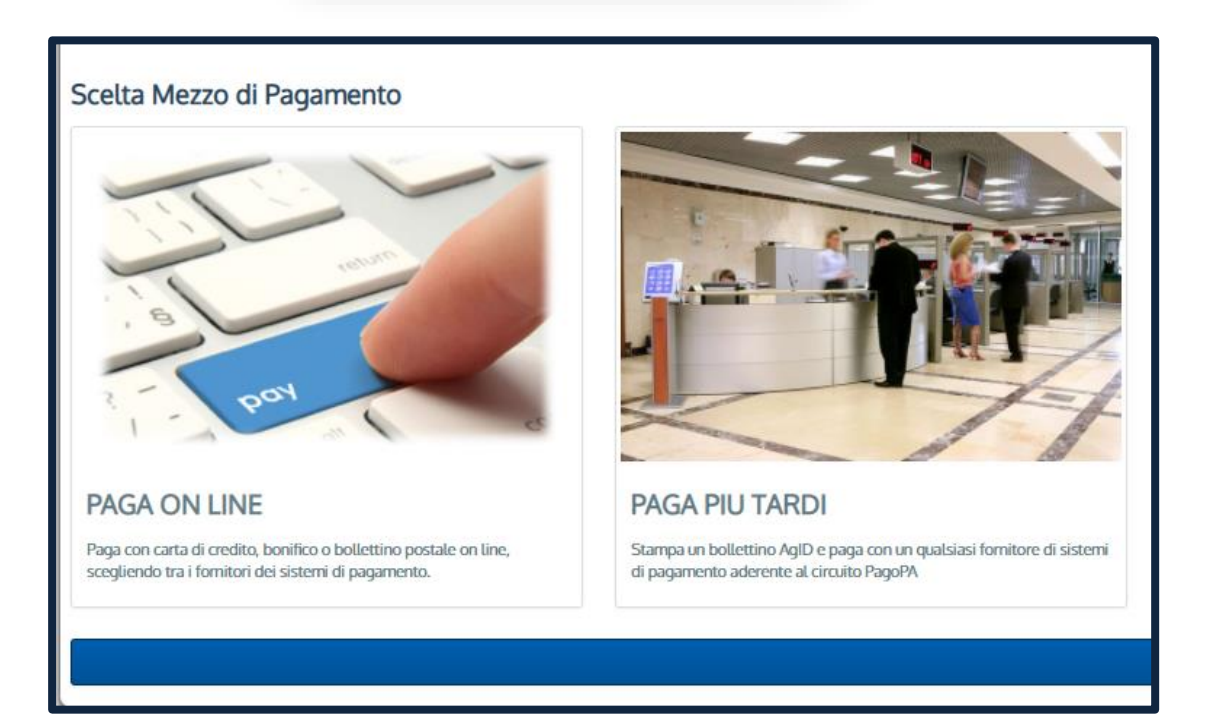

PAGA ONLINE se la tua banca è tra quelle aderenti al circuito PagoPA. PAGA PIÙ TARDI per scaricare il bollettino e pagarlo con il tuo online banking o di persona in banche o tabaccherie aderenti.

#### **ATTENZIONE: la scadenza riportata sul bollettino è standard e deve essere ignorata.**

L'accertamento del pagamento avviene entro le 24 ore dal versamento stesso, normalmente bastano pochi minuti.

> La conferma dell'occupazione del posto si ha quando lo stato della domanda è «**Pagamento accertato**».

### IMMATRICOLAZIONE

Una volta che il pagamento è stato accertato e tutti i documenti sono validi, se hai conseguito la maturità (vedi come inserire il voto di diploma a pagina 6), la domanda passa in «**Attesa immatricolazione**».

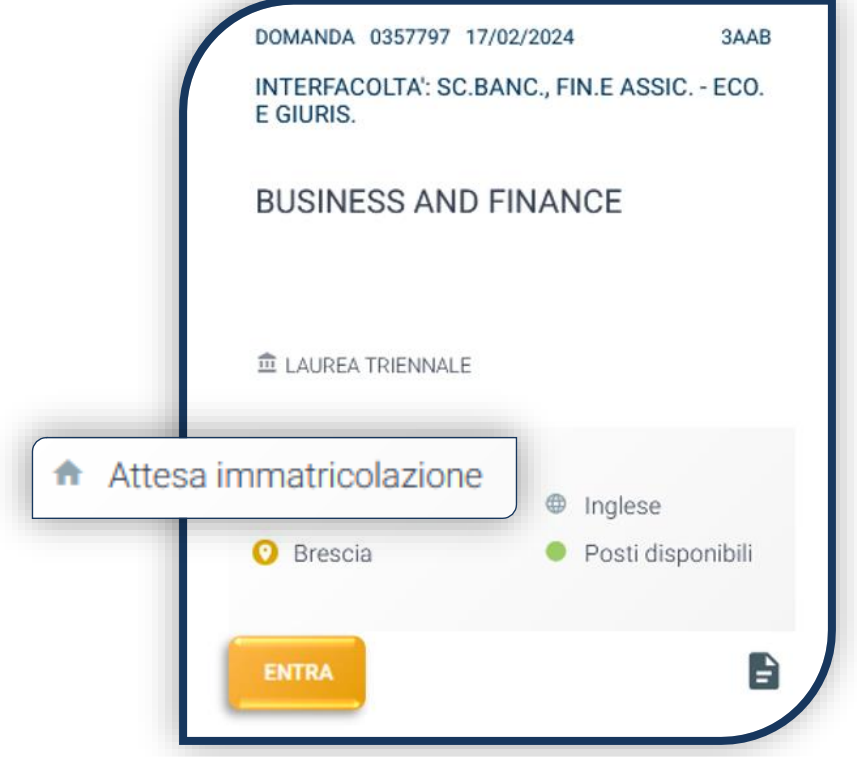

Ora puoi completare l'immatricolazione. Clicca su «ENTRA» e stampa la domanda di immatricolazione:

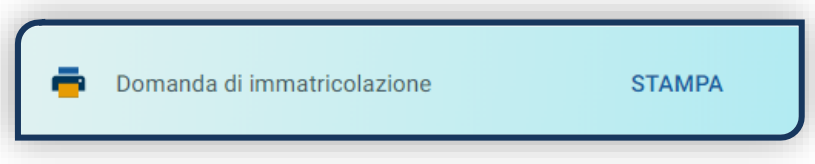

Poi clicca sull'icona «Documenti» e carica, nell'ordine:

- 1. CERTIFICATO DI BATTESIMO (oppure dichiarazione sostituiva provvisoria o attestato di colloquio di benvenuto)
- 2. DOMANDA DI IMMATRICOLAZIONE, compilata e firmata

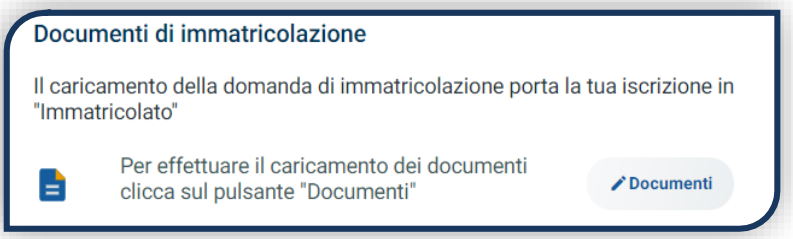

Gli studenti non battezzati dovranno caricare al posto del Certificato di Battesimo l'attestato rilasciato dal Centro Pastorale a seguito di un breve colloquio di benvenuto.

### DOPO L'IMMATRICOLAZIONE **VALIDAZIONE DEI DOCUMENTI DI IMMATRICOLAZIONE** Dopo la validazione il documento può essere:  $\bullet$  Valido oppure A **Non valido**

Quando il documento è «**Non valido**» trovi la motivazione nelle note sotto al documento e ti viene inviata un'email. Il documento deve essere ricaricato al più presto. Per accedere alla sezione del caricamento dei documenti clicca sul tab «ENTRA».

Quando tutta la documentazione è valida, è disponibile la «**Ricevuta di immatricolazione**».

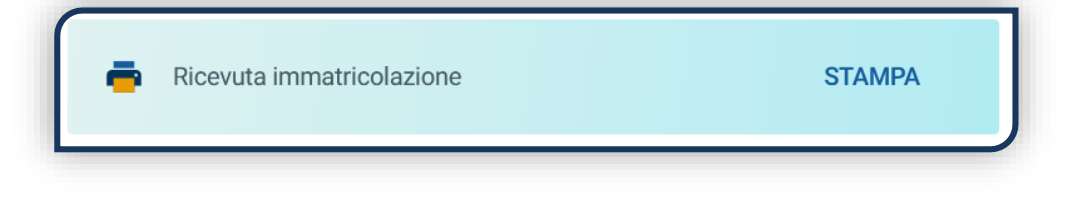

#### **BADGE UNIVERSITARIO**

Dopo circa un mese dalla validazione positiva dei documenti di immatricolazione, riceverai il **BADGE Carta Ateneo+** all'indirizzo che hai indicato sul Portale Iscrizioni (vedi tab «Carta Ateneo +»).

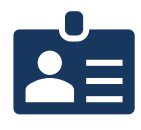

• La documentazione di immatricolazione è valida  $\checkmark$ 

• Il badge è stato prodotto √

#### **CONTRIBUTI UNIVERSITARI**

Per determinare l'importo delle rate successive alla prima sulla base dei criteri definiti dalla «Normativa generale per la determinazione dei contributi universitari» segui la procedura guidata presente in questa funzione.

Altrimenti è assegnata automaticamente la fascia massima di contribuzione.

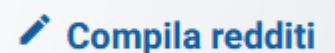

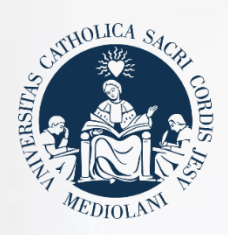

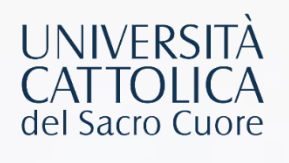

# **CONTATTI**

Se hai bisogno di supporto nell'utilizzo del Portale Iscrizioni, contattaci attraverso il tab **[ASSISTENZA](https://iscrizioni.unicatt.it/iscrizioni/pagina-faq.html)** presente all'interno del Portale stesso, oppure consulta le **[FAQ](https://www.unicatt.it/ammissione/iscrizione/area-matricole-iscrizione-a-laurea-triennale-e-a-ciclo-unico/faq.html)**.

Se hai domande o desideri chiarimenti, contattaci attraverso **[QUESTO FORM](https://www.unicatt.it/richiesta-informazioni-lauree-triennali)** selezionando l'argomento di tuo interesse.